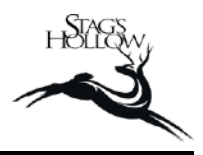

- Log in to our [website](http://www.stagshollowwinery.com/) (image 1).
- Select 'Dashboard' from the dropdown menu from your name in the top right corner (image 2).
- Click on 'Club Membership(s)' (image 3).
- Click on 'Edit Club' (image 4).
- Make any changes to shipping address, credit card number or pick-up option (image 5).
- Click 'Submit' at the bottom of the page.
- If you would like any add-on wines to your order, go back to the Homepage and Click on 'Wines' (image 6).
- Select the wines that you would like to purchase and add them to your cart. The special Club Add-On promo shipping rate will be automatically adjusted in the itemized list in the Checkout (image 7). A reminder that our shipping boxes are in increments of 6 bottles, but they can be a mix within that.

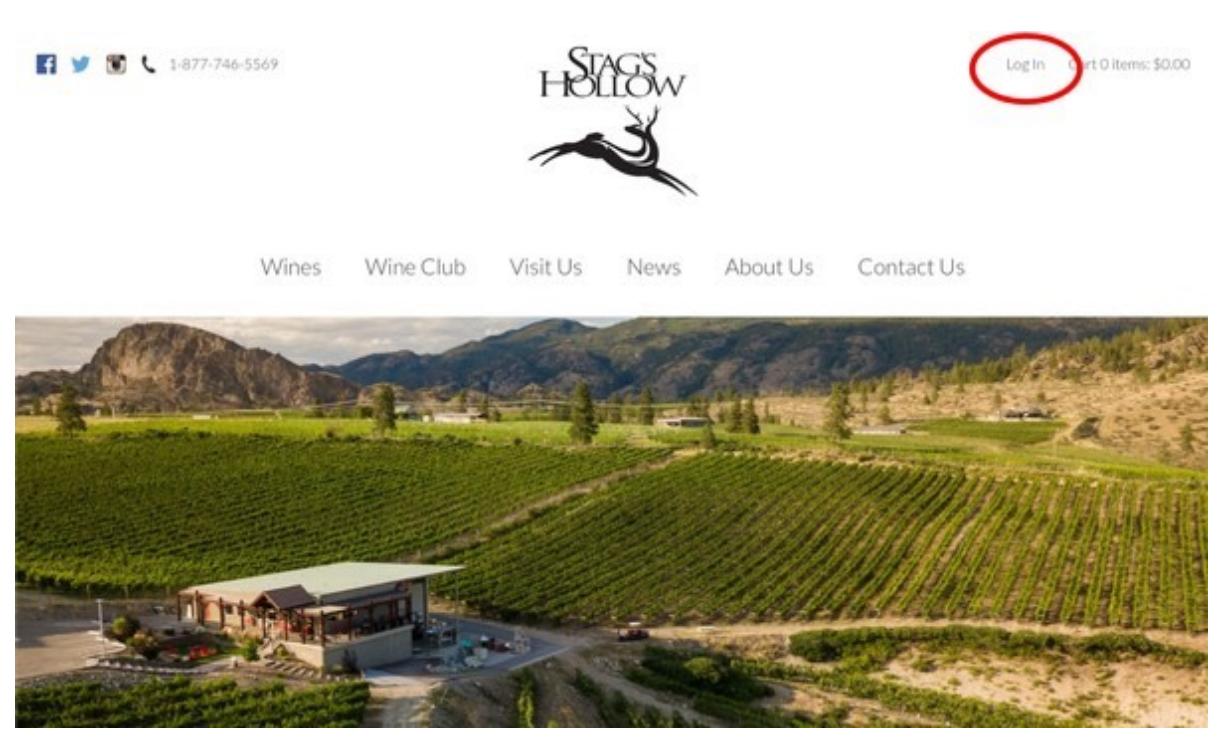

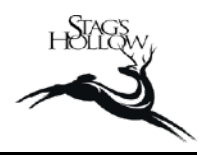

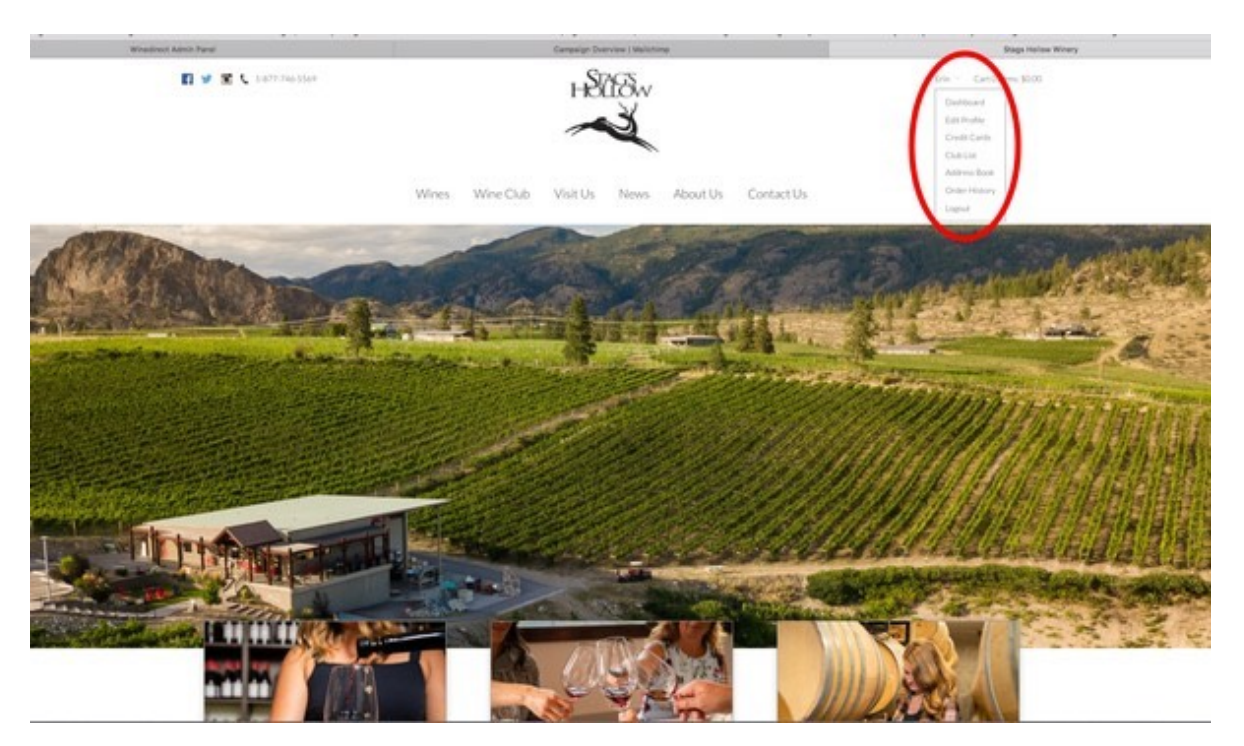

## **IMAGE 3**

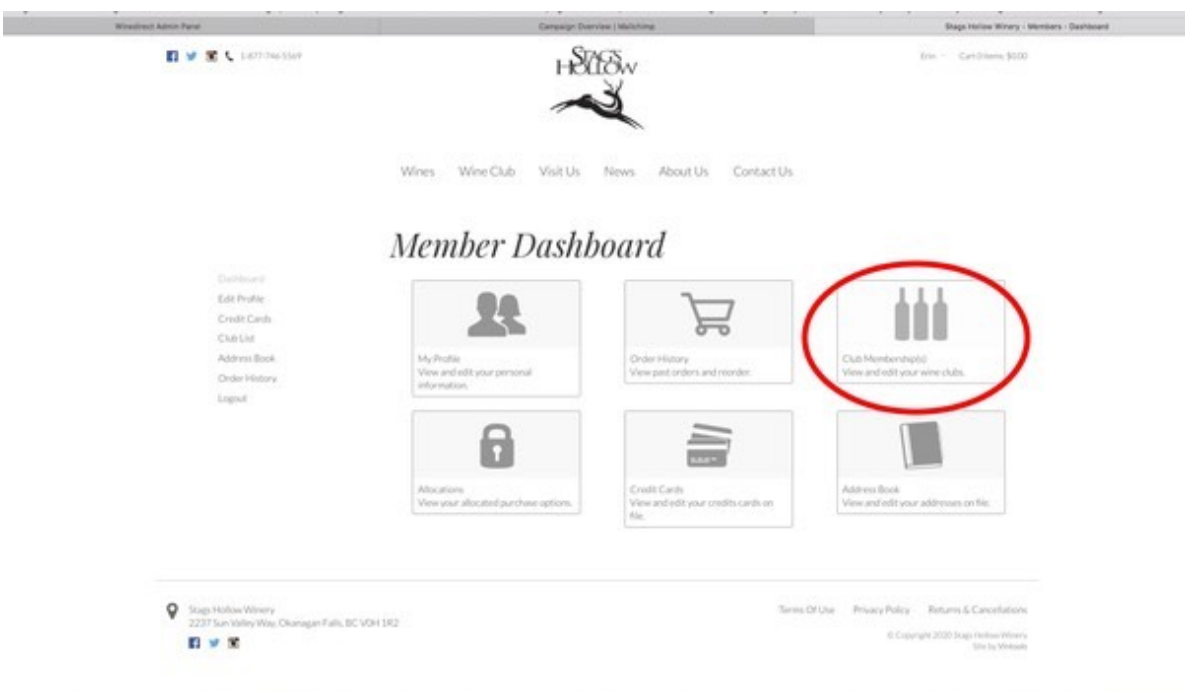

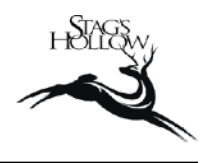

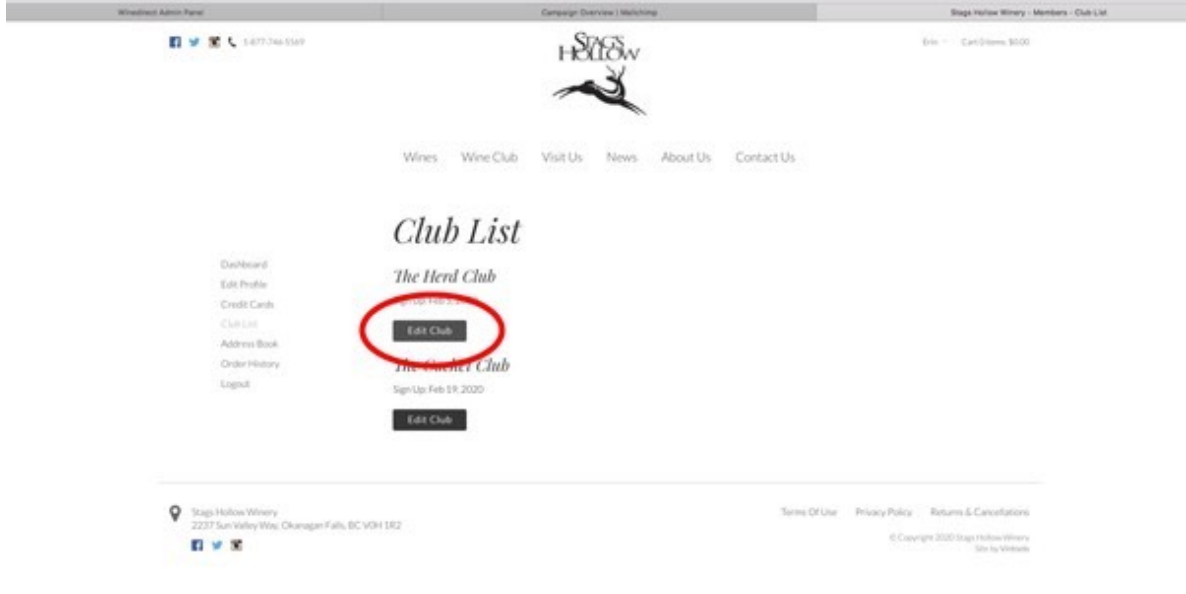

## **IMAGE 5**

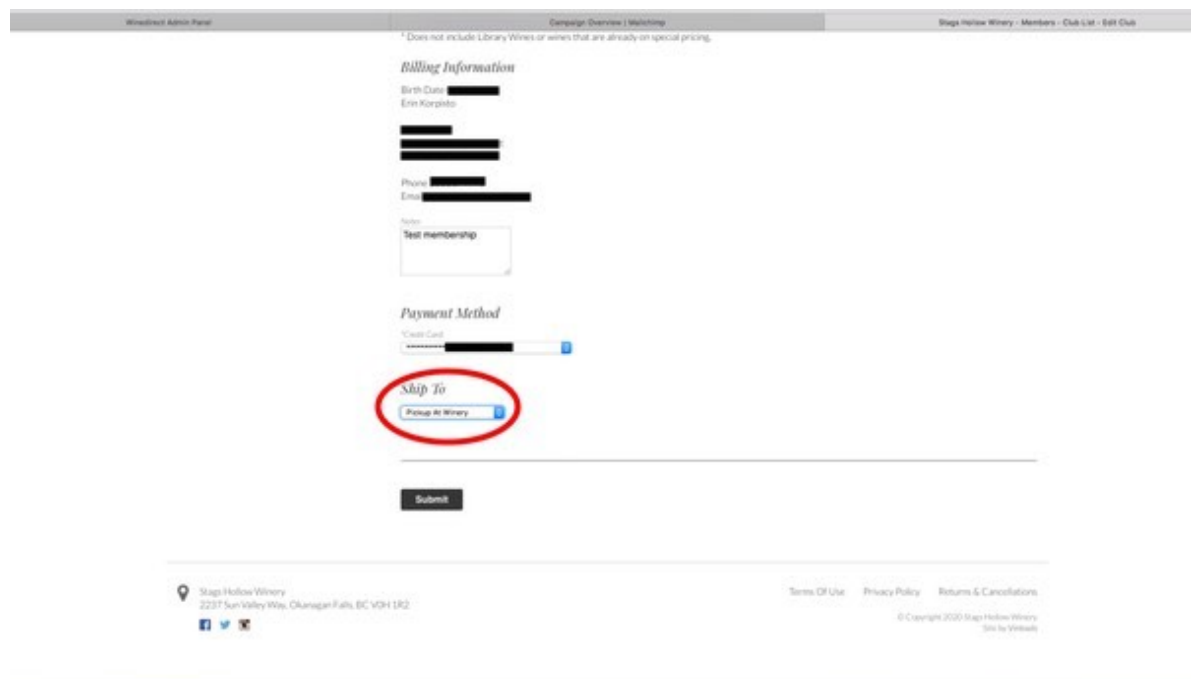

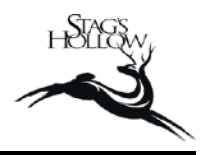

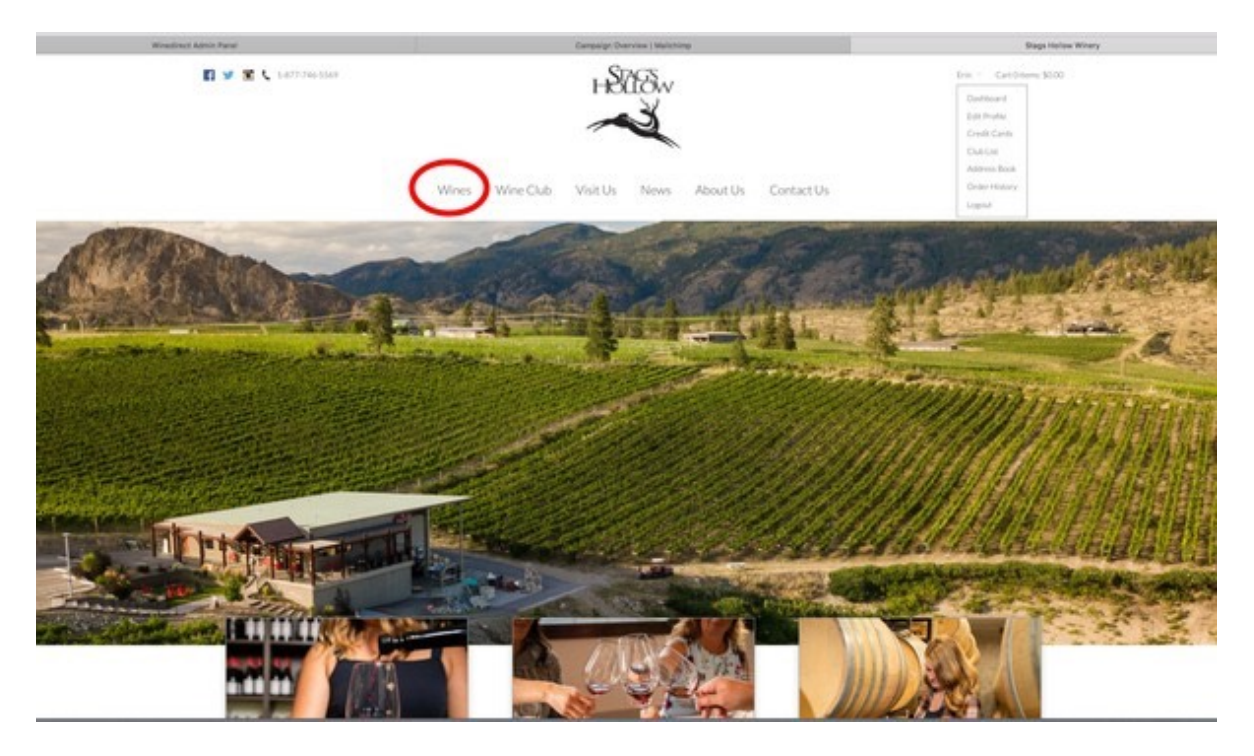

#### **IMAGE 7**

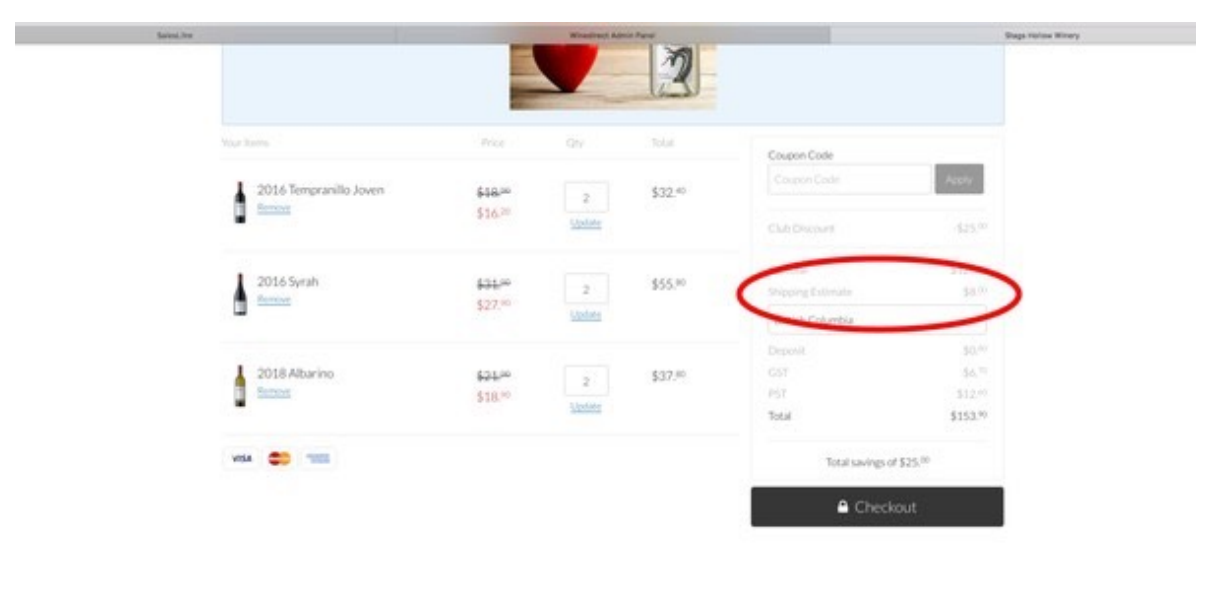

Terms Of Use Privacy Policy Returns & Cancellations  $\label{eq:main} \begin{split} \text{C} \textit{Computer 2020} \textit{Regs-HatowWinger} \\ \textit{Wevery} \textit{I} \textit{Comperov byWireCien} \end{split}$